## スマートアカウント内でユーザを管理するため のユーザグループを作成するにはどうすればよ いですか。

## 内容

外部のお客様/パートナー様専用:これらの手順は、お客様/パートナー様が問題を解決するため のアクションを自ら実行する際に役立ちます。お客様やパートナーが手順の問題に遭遇した場合 は、解決に役立つライセンスサポート([https://www.cisco.com/go/scm\)](https://www.cisco.com/go/scm)でケースをオープンするよ うに依頼してください。ライセンスサポートチーム以外の社内シスコリソースを使用している場 合は、これらの操作を自分で行わないでください。

作業を開始する前に、次の点を確認してください。

- アクティブなCisco.comアカウント
- ユーザには、スマートアカウント管理者ユーザロールまたは仮想アカウント管理者ロールが 必要です。

ステップ1:[Cisco Software Centralに](https://software.cisco.com/)移動し、Cisco.comクレデンシャルでログインします。

ステップ2:右上隅のスマートアカウントセレクタからスマートアカウントを選択します。

ステップ3:スマートアカウントの管理セクションの下にあるアカウントの管理をクリックします  $\circ$ 

ステップ4:メニューバーのUsersオプションをクリックします。

ステップ5:User Groupタブを選択します。

ステップ6:Create User Groupをクリックします。

ステップ7:必須情報を入力して、グループ名とグループ内のユーザを選択します

ステップ7a:CSVファイルからインポートするには:ユーザのアップロードをクリックし、ファイ ルをドラッグアンドドロップします

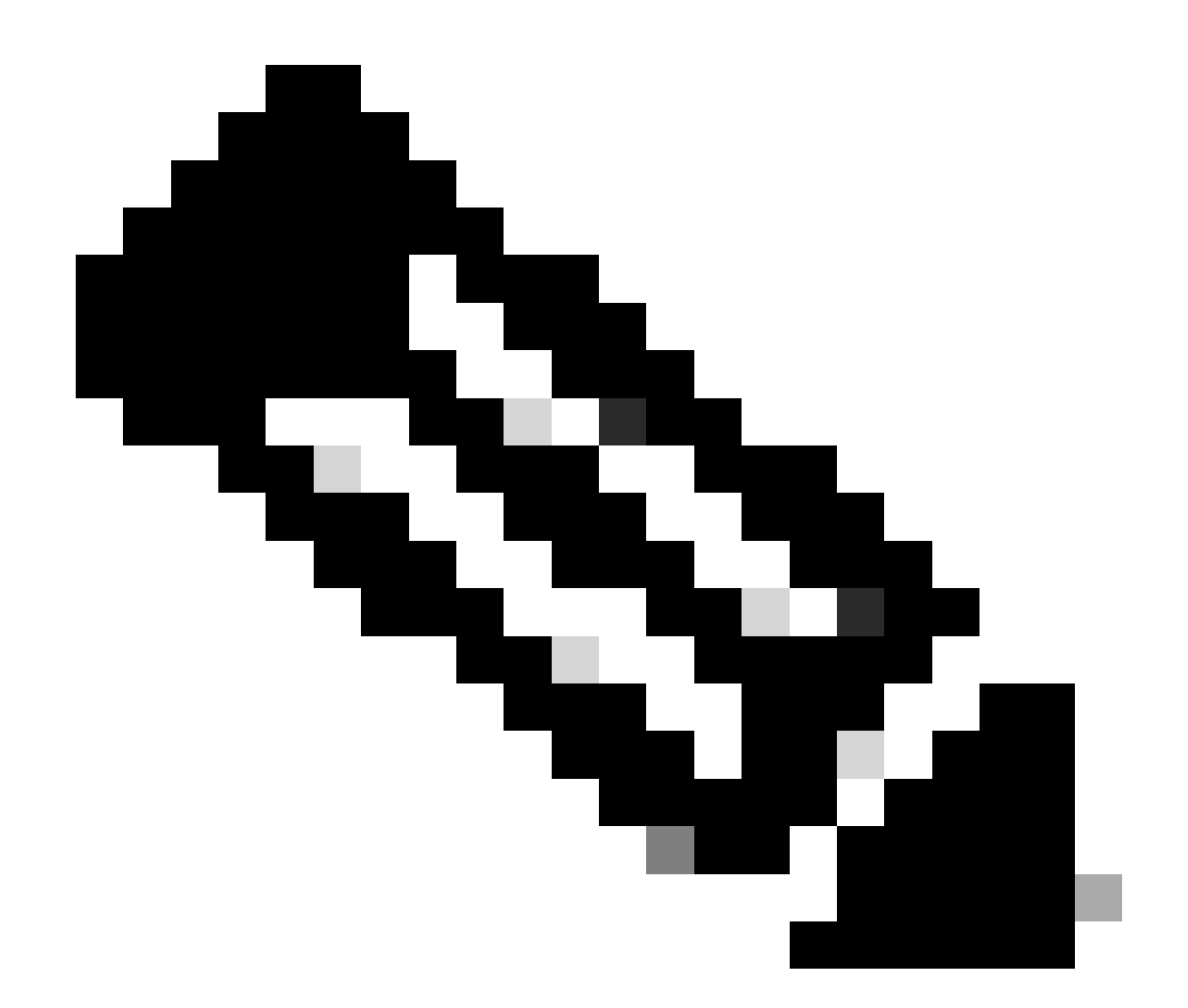

注:ドロップダウンメニューからユーザを選択する方法を選択できます。ユーザを手動 で追加するか、CSVファイルからインポートしてユーザを手動で追加します。ユーザを 入力します。Cisco.com IDまたは電子メールアドレス

ステップ8:Nextをクリックします。

ステップ9:アカウントアクセス権の割り当てをクリックします。

ステップ10:ユーザに提供するアクセス範囲を選択します。

ステップ11:付与するユーザロールをドロップダウンセレクタから選択します。

ステップ12:OKをクリックします。

ステップ13:ユーザおよびアカウントアクセスの完全性と正確性を確認し、Create User Groupを クリックします。

トラブルシューティング:

このプロセスで対処できない問題が発生した場合、[Support Case Manager\(SCM\)で](https://mycase.cloudapps.cisco.com/case?swl)サービスリク エストをオープンしてください。

このドキュメントの内容についてのご意見は、[ここ](https://app.smartsheet.com/b/form/b4046460ebdf4287bba6c3de30bd39b9)から送信してください。

翻訳について

シスコは世界中のユーザにそれぞれの言語でサポート コンテンツを提供するために、機械と人に よる翻訳を組み合わせて、本ドキュメントを翻訳しています。ただし、最高度の機械翻訳であっ ても、専門家による翻訳のような正確性は確保されません。シスコは、これら翻訳の正確性につ いて法的責任を負いません。原典である英語版(リンクからアクセス可能)もあわせて参照する ことを推奨します。